## **Guide for the activation of the Matlab software license**

All students can install Matlab software (max 4 installations) and the related Toolboxes. For the license activation, you need an institutional email account. To activate the institutional email account, follow the instructions in paragraph 2. If you already have the institutional email follow only the instructions in paragraph 1.

## **1- Activation Matlab License**

Go to the site [http://it.mathworks.com/](https://translate.google.com/translate?hl=it&prev=_t&sl=it&tl=en&u=http://it.mathworks.com/) and click on "Sign In" and then on "Create Account" to sign up.

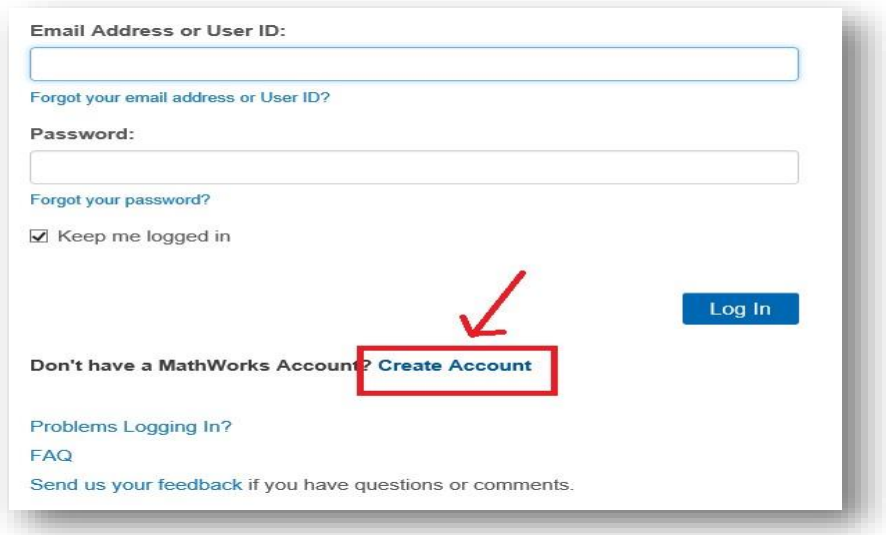

#### *Figure 1*

To create the account Matworks enter as email address your institutional email address:

nome.cognome@students.uniroma2.it (name.surname@students.uniroma2.it) as in Figure 2.

### Create MathWorks Account

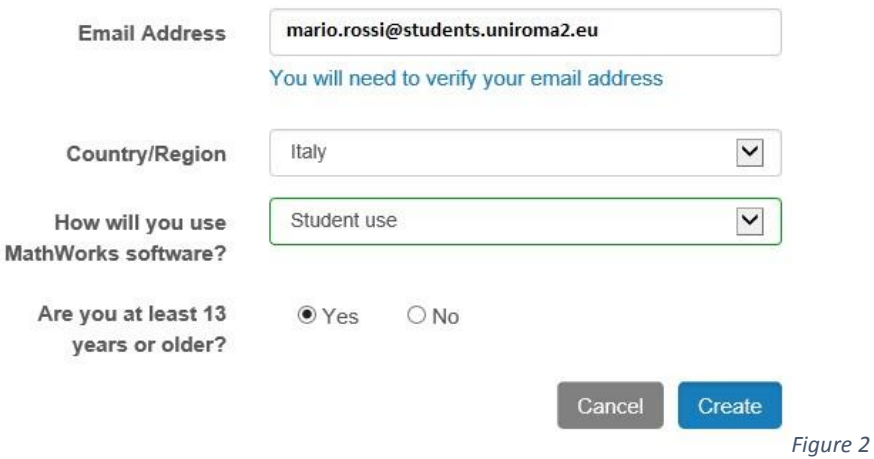

Check the email sent to your address entering on the website: <https://outlook.com/uniroma2.eu>

Click on the verification link and you will be redirected to the webpage for the creation of a Matworks account and then you will be redirected to the webpage to enter the 'Activation Key or License Number".

Enter the code obtained from the Delphi system.

## Don't miss out on extra license benefits!

Already using MATLAB? Enter the license number you are using and click 'Associate License' to gain access to additional benefits now.

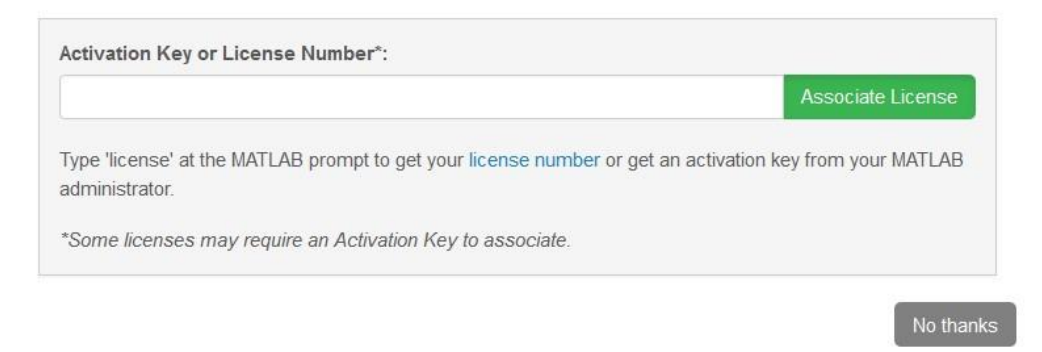

*Figure 3* 

Back on the Delphi system and click on "Matlab Activation Code" (Figure 4).

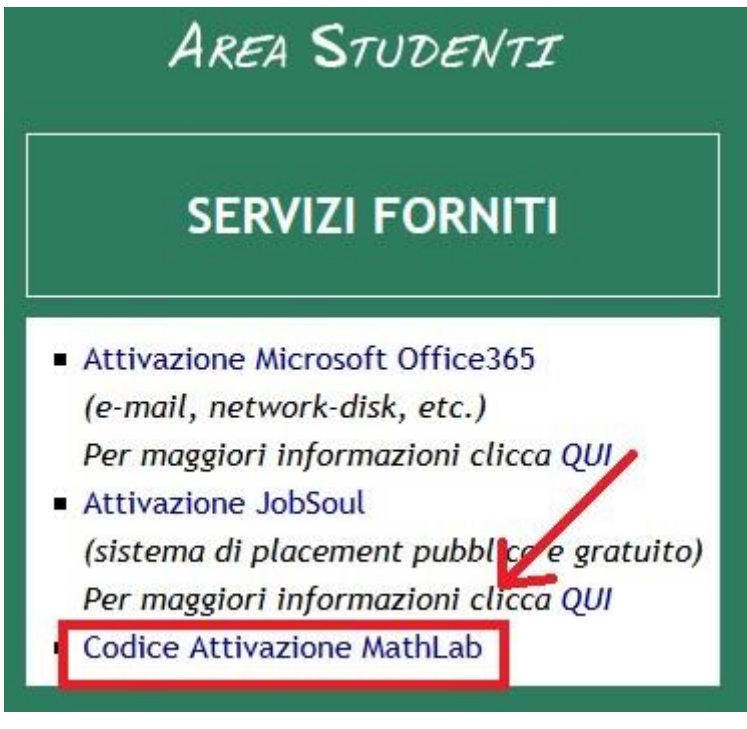

*Figure 4* 

The student license code will be displayed.

# **2– Activation of the institutional email account**

Go to Delphy system [https://delphi.uniroma2.it](https://translate.google.com/translate?hl=it&prev=_t&sl=it&tl=en&u=https://delphi.uniroma2.it/) and login with registration number (matricola) and password.

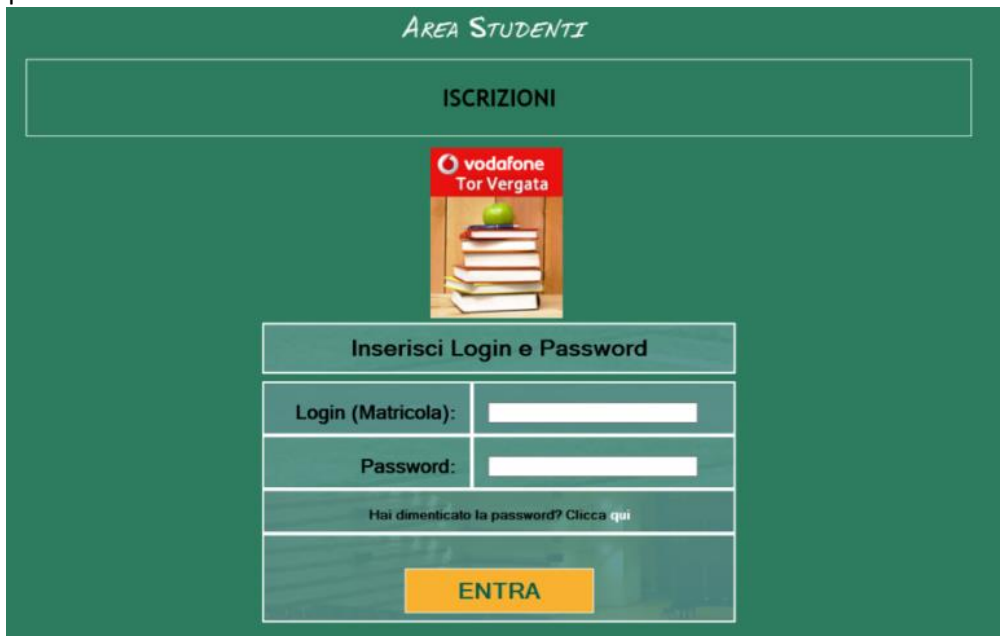

In the Student Area, click on "Activation other services" (Figure 5).

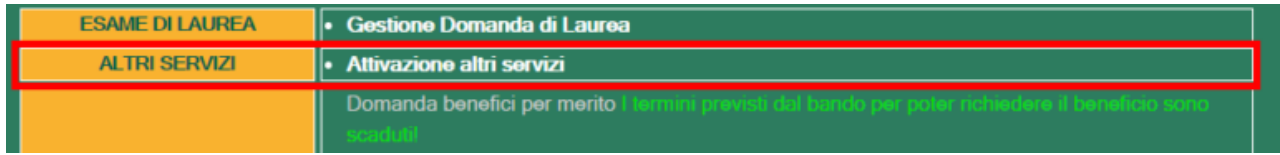

*Figure 5* 

Click on "Activation Microsoft Office 365" (Figure 6).

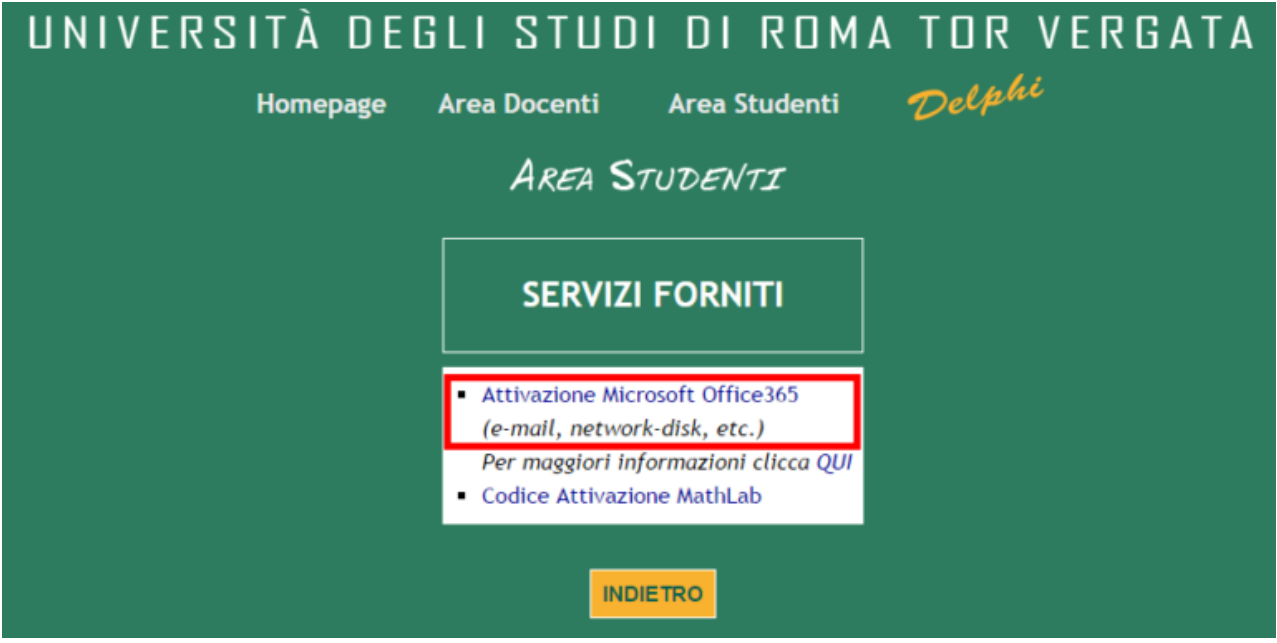

*Figure 6* 

On the next page, click on "First Activation" (Figure 7).

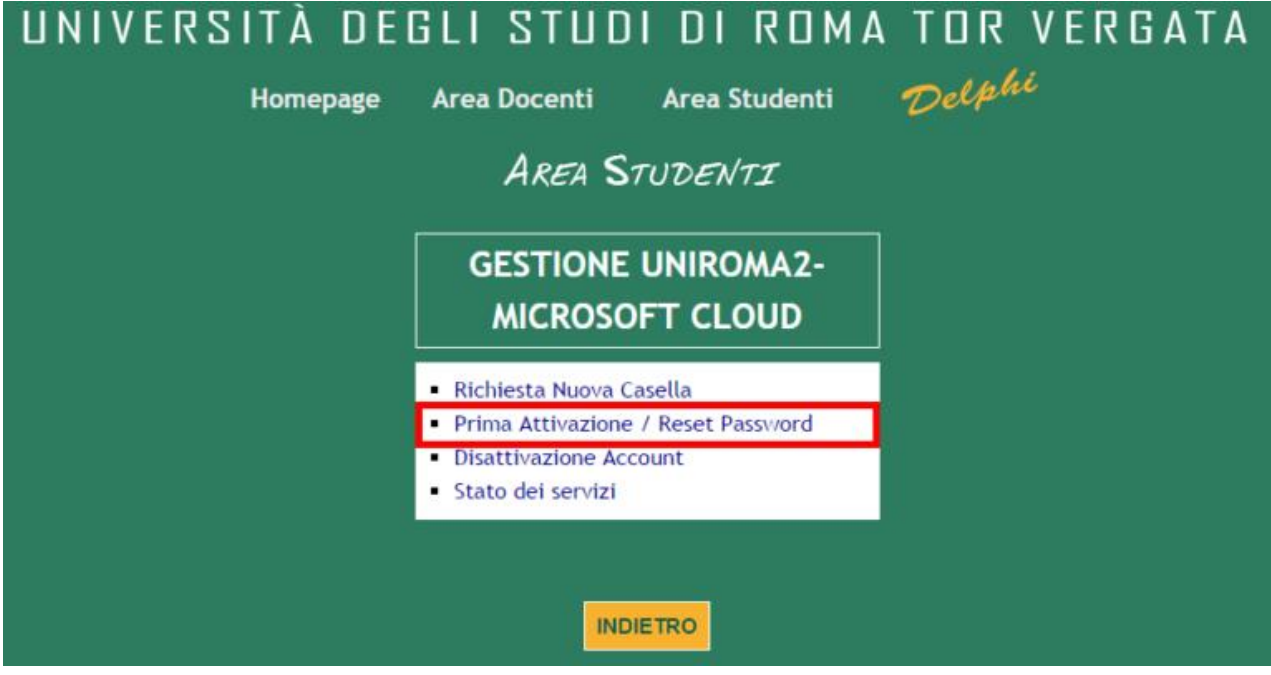

### *Figure 7*

Select nome.cognome@students.uniroma2.it (name.surname@students.uniroma2.it). To set the password click on "Reset".

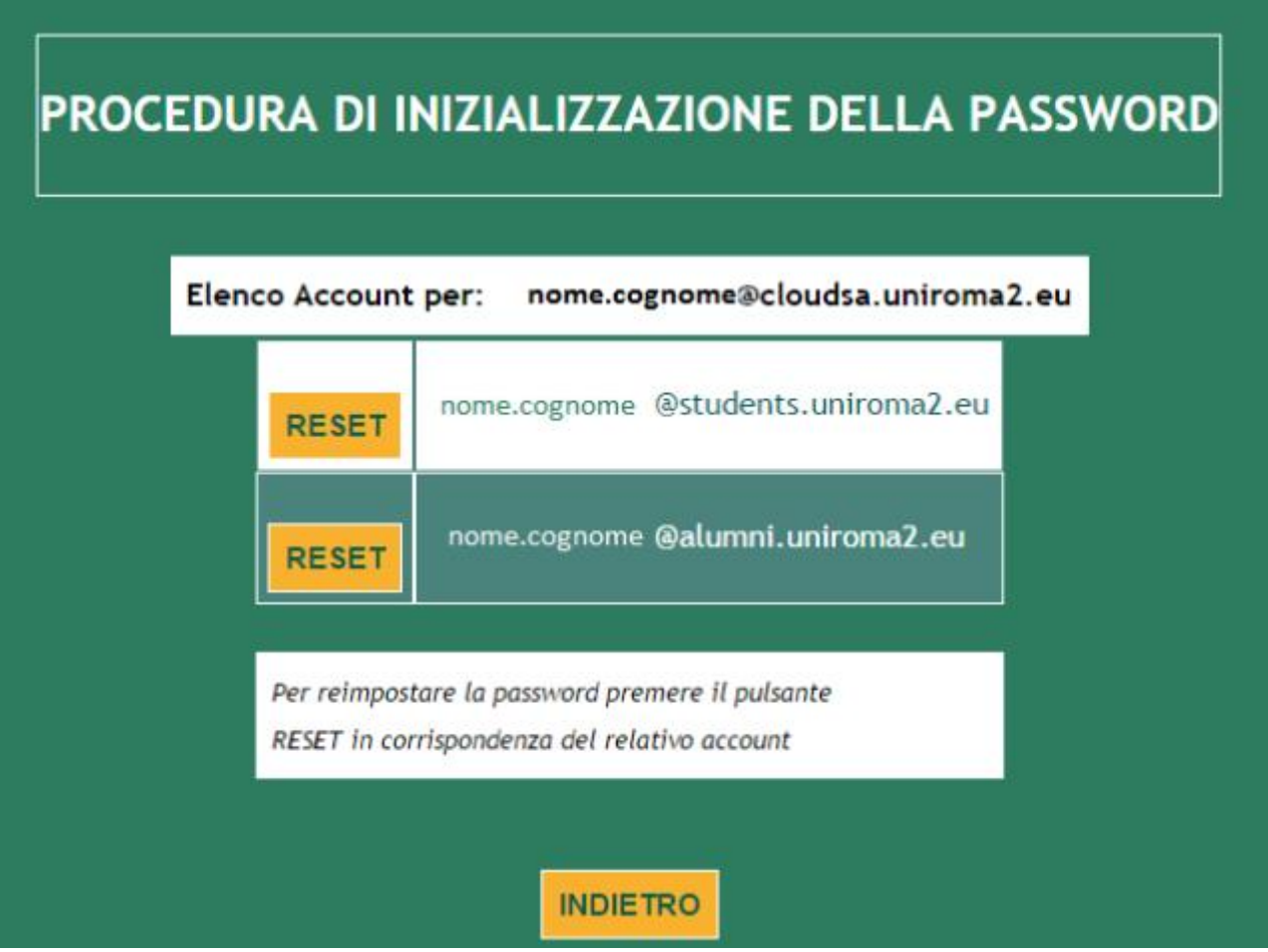

Choose a password following the instructions given on the site and click on "Conferma dati" (Figure 10).

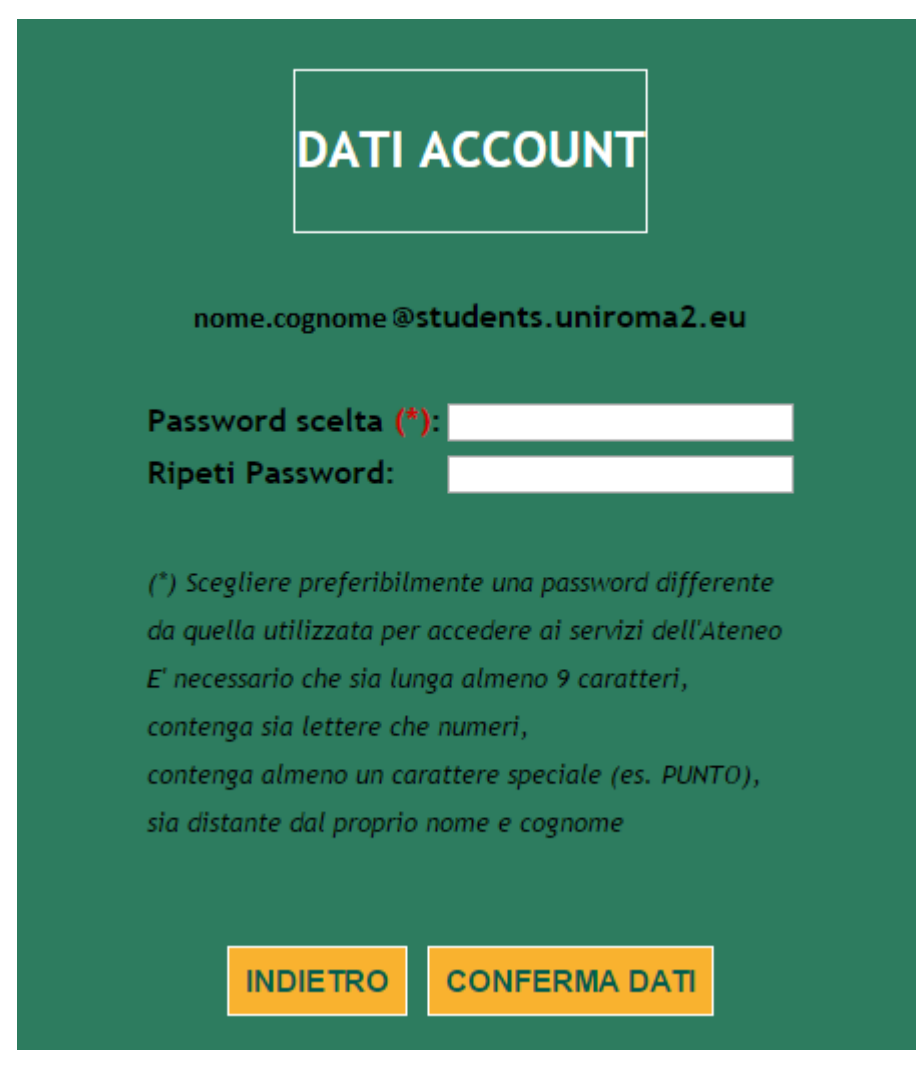

#### *Figure 10*

The institutional email address will be like

this: nome.cognome@students.uniroma2.it (name.surname@students.uniroma2.it) To access the e-mail service through the website <https://outlook.com/uniroma2.eu> the credentials are of the following type:

- User id: nome.cognome@students.uniroma2.it (name.surname@students.uniroma2.it)
- Password: the one set